## *Уважаемые обучающиеся.*

## *Работы прошу высылать на адрес [msn@apt29.ru](mailto:msn@apt29.ru) (Мамонов Сергей Николаевич)*

*Задание рассчитано на 2 пары:*

1. *Внимательно изучить теоретические сведения* создания организационных диаграмм в MS Word

2. По изученному материалу выполнить практическое задание, представленное после теоретических сведений, на компьютере.

2. В ходе выполнения заданий прошу делать скриншоты хода выполнения заданий и вставлять их в текстовый документ.

3. Результат работы прислать для проверки на электронный адрес: [msn@apt29.ru](mailto:msn@apt29.ru) (т.е

в результате вы должны отправить 2 документа: один с выполненным заданием, другой со скриншотами хода выполнения).

# **ТЕМА: Создание организационных диаграмм в MS Word**

**Цель: изучить технологию применения деловой графики и получить навыки построения организационных диаграмм.**

### **Теоретические сведения**

### **Общие сведения по созданию организационных диаграмм**

Организационная диаграмма используется для графического представления управленческой структуры организации, например, управляющих отделами или рядовых сотрудников компании. При помощи рисунков SmartArt в приложениях Microsoft Office Excel, Microsoft Office Outlook, Microsoft Office PowerPoint и Microsoft Office Word можно создавать организационные диаграммы и включать их в рабочие листы, презентации или документы.

При добавлении роли помощника в макет организационной диаграммы, например **Организационная диаграмма**, маркер с линией показывает эту роль в области текста.

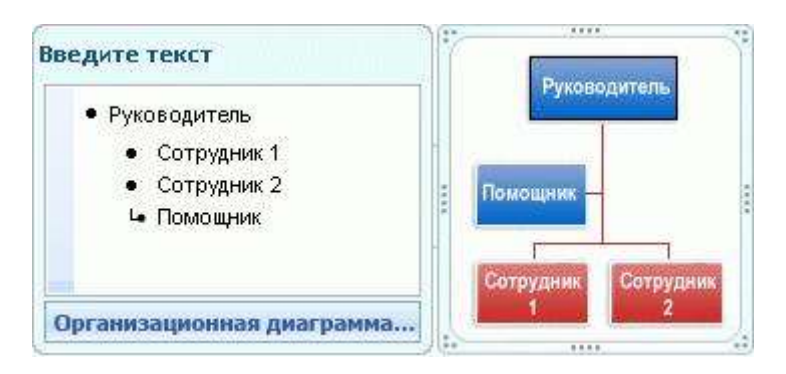

Несмотря на то, что для создания организационных диаграмм можно использовать другие макеты иерархии, вспомогательные фигуры и висячие макеты доступны только для макетов организационных диаграмм.

Чтобы быстро придать графическому объекту SmartArt профессионально оформленный вид, можно изменить цвета или применить к организационной диаграмме стиль SmartArt . Можно также добавить эффекты, такие как свечение, сглаживание или трехмерные эффекты. В презентациях Office PowerPoint к организационной диаграмме можно применять анимацию.

#### **ХОД ВЫПОЛНЕНИЯ:**

#### **Задание 1. Создание организационной диаграммы**

1. На вкладке **Вставка** в группе **Иллюстрации** нажмите кнопку **SmartArt**.

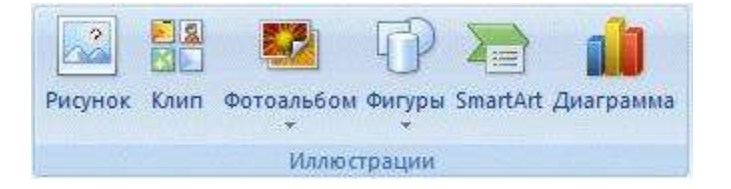

- 2. В коллекции **Выбор рисунка SmartArt** нажмите кнопку **Иерархия**, после этого выберите макет организационной диаграммы (например, **Организационная диаграмма**), а затем нажмите кнопку **ОК**.
- 3. Для ввода текста выполните одно из следующих действий.
	- Щелкните внутри фигуры в рисунке SmartArt и введите текст.

**Примечание.** Эту возможность рекомендуется использовать после добавления всех фигур.

- Щелкните **[Текст]** в области текста, а затем введите необходимый текст.
- Скопируйте в буфер обмена текст из другой программы или расположения, щелкните **[Текст]** в области текста, а затем вставьте его.

### **Задание 2. Добавление фигуры в организационную диаграмму**

- 1. Щелкните рисунок SmartArt, в который нужно добавить фигуру.
- 2. Щелкните существующую фигуру, которая расположена ближе всего к месту вставки новой фигуры.
- 3. В контекстных инструментах **Работа с рисунками SmartArt** на вкладке **Конструктор** в группе **Создать объект** щелкните стрелку **Добавить фигуру**, а затем выполните одно из следующих действий:

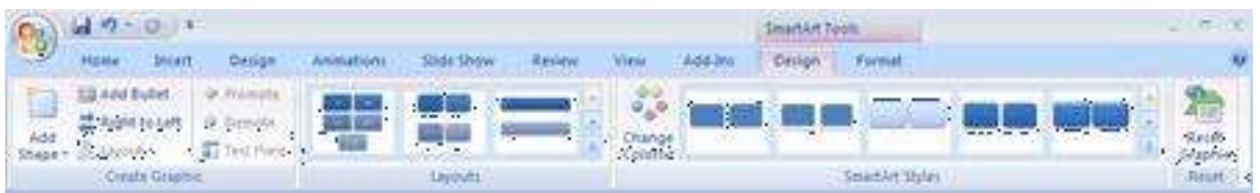

- Чтобы вставить фигуру на том же уровне, что и выделенная фигура, но перед ней, выберите команду **Добавить фигуру перед**.
- Чтобы вставить фигуру на том же уровне, что и выделенная фигура, но после нее, выберите команду **Добавить фигуру после**.
- Чтобы вставить фигуру на один уровень выше выделенной фигуры, выберите команду **Добавить фигуру над**.

Фигура займет уровень фигуры, которая была выделена. В свою очередь выделенная фигура и все фигуры под ней переместятся на один уровень вниз соответственно.

 Чтобы вставить фигуру на один уровень ниже выделенной фигуры, выберите команду **Добавить фигуру под**.

Новая фигура будет добавлена за остальными фигурами этого уровня.

Для добавления фигуры помощника выберите команду **Добавить помощника**.

Фигура помощника будет добавлена над остальными фигурами того же уровня в графическом объекте SmartArt, но в области текста она будет отображаться после других фигур этого уровня.

Команда **Добавить помощника** доступна только для макетов организационной диаграммы, но недоступна для макетов иерархии, таких как **Иерархия**.

#### *Примечания*:

 Несмотря на то, что нельзя автоматически соединить две фигуры верхнего уровня в макетах организационных диаграмм, таких как **Организационная диаграмма**, можно сымитировать это действие, добавив фигуры в рисунок SmartArt и нарисовав линии, соединяющие фигуры.

 Для отображения точечной линии соотношения между двумя фигурами щелкните линию правой кнопкой мыши, а затем в контекстном меню выберите команду **Формат фигуры**. Щелкните **Стиль линии**, а затем выберите необходимый **Тип пунктира**.

 Для добавления фигуры из области текста поместите курсор в начало текста, куда нужно добавить фигуру. Введите необходимый текст новой фигуры, нажмите клавишу **ВВОД**, а затем нажмите клавишу **TAB** для увеличения отступа для новой фигуры или клавиши **SHIFT+TAB** для уменьшения отступа.

Для добавления вспомогательной фигуры нажмите клавишу **ВВОД** в то время, когда вспомогательная фигура выделена в области текста.

### **Задание 3. Изменение макета организационной диаграммы**

Макет затрагивает все фигуры ниже выделенной фигуры.

- 1. В организационной диаграмме щелкните фигуру, к которой нужно применить макет.
- 2. В контекстных инструментах **Работа с рисунками SmartArt** на вкладке **Конструктор** в группе **Создать рисунок** щелкните **Макет**, а затем выполните одно из следующих действий:

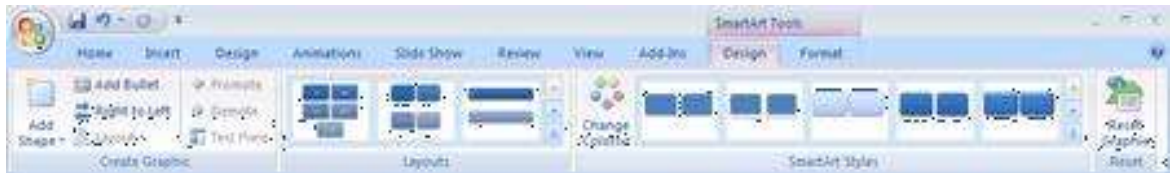

 Для выравнивания по центру всех фигур ниже выделенной фигуры выберите **Стандартный**.

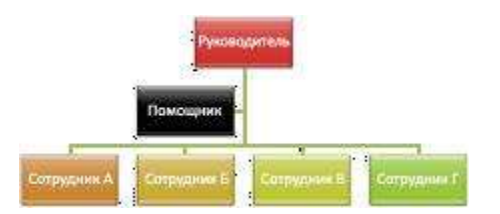

 Для выравнивания по центру выделенной фигуры нижележащих фигур и расположения этих фигур горизонтально по две фигуры в ряду щелкните **Все**.

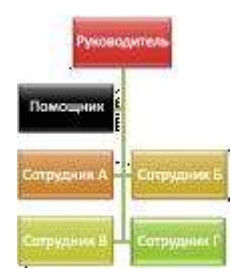

 Для расположения выделенной фигуры справа относительно нижележащих фигур и левостороннего выравнивания по вертикали этих фигур выберите **Левосторонний**.

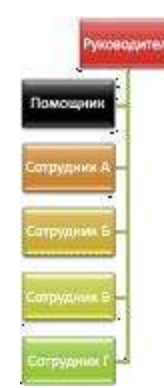

 Для расположения выделенной фигуры слева относительно нижележащих фигур и правостороннего выравнивания по вертикали этих фигур выберите **Правосторонний**.

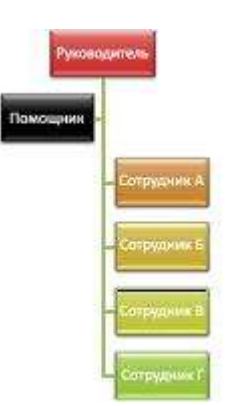

# **Задание 4. Изменение цветов организационной диаграммы**

К фигурам в рисунках SmartArt можно применять цветовые комбинации из цветов темы.

- 1. Щелкните рисунок SmartArt, цвет которого нужно изменить.
- 2. В контекстных инструментах **Работа с рисунками SmartArt** на вкладке **Конструктор** в группе **Стили SmartArt** нажмите кнопку **Изменить цвета**.

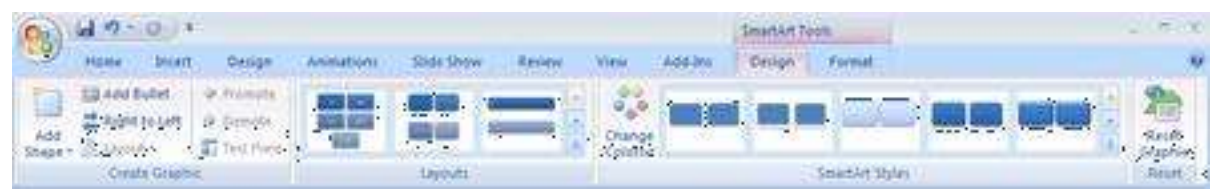

3. Щелкните нужную комбинацию цветов.

**Совет.** При наведении указателя мыши на эскиз становится видно, как изменяются цвета в рисунке SmartArt.

# **Задание 5. Применение стиля SmartArt к организационной диаграмме**

Стиль SmartArt — это сочетание различных эффектов, например, стилей линий, рамок или трехмерных эффектов, которые можно применить к фигурам рисунка SmartArt для придания им профессионального, неповторимого вида.

- 1. Щелкните рисунок SmartArt, стиль SmartArt которого требуется изменить.
- 2. В контекстных инструментах **Работа с рисунками SmartArt** на вкладке **Конструктор** в разделе **Стили SmartArt** выберите нужный стиль SmartArt.

Чтобы просмотреть дополнительные стили SmartArt, нажмите кнопку **Дополнительные параметры** .

#### *Примечания*

- При наведении указателя мыши на эскиз становится видно, как изменяется стиль SmartArt в рисунке SmartArt.
- Рисунки SmartArt можно также настроить путем перемещения фигур, изменения размеров фигур и добавления заливки или эффекта.

# **Практическая часть**

Цвет шрифта и заливку блоков выбираем по своему усмотрению

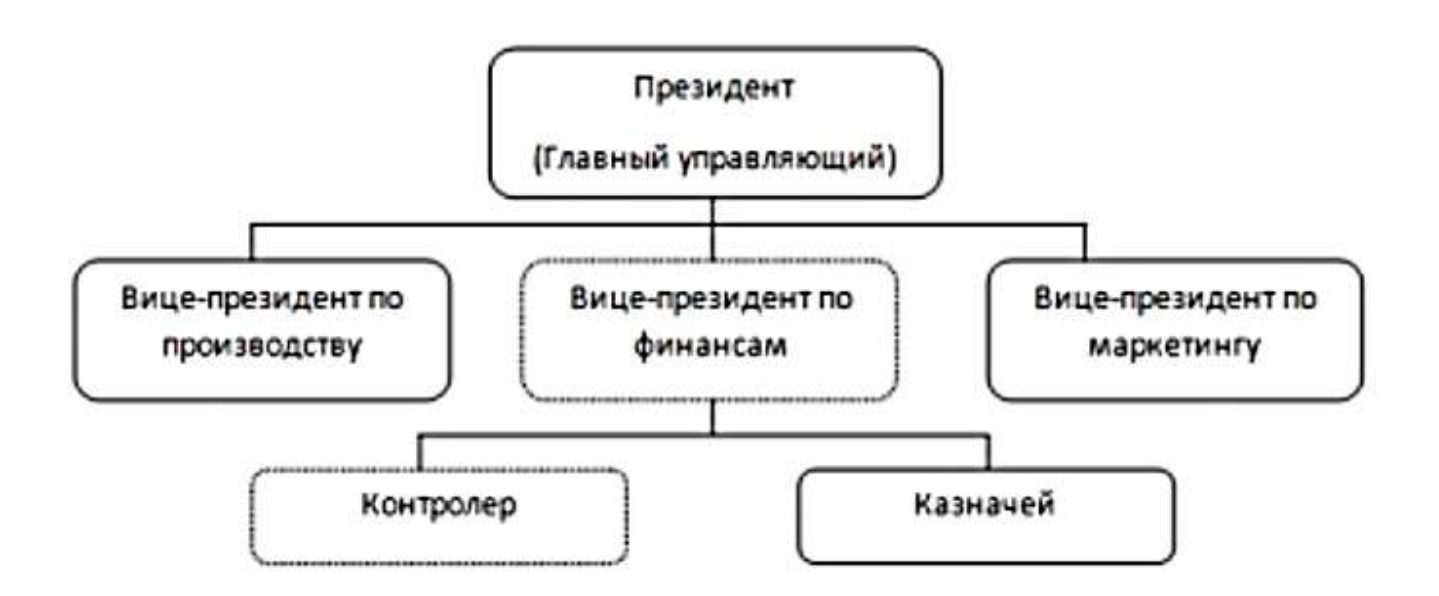

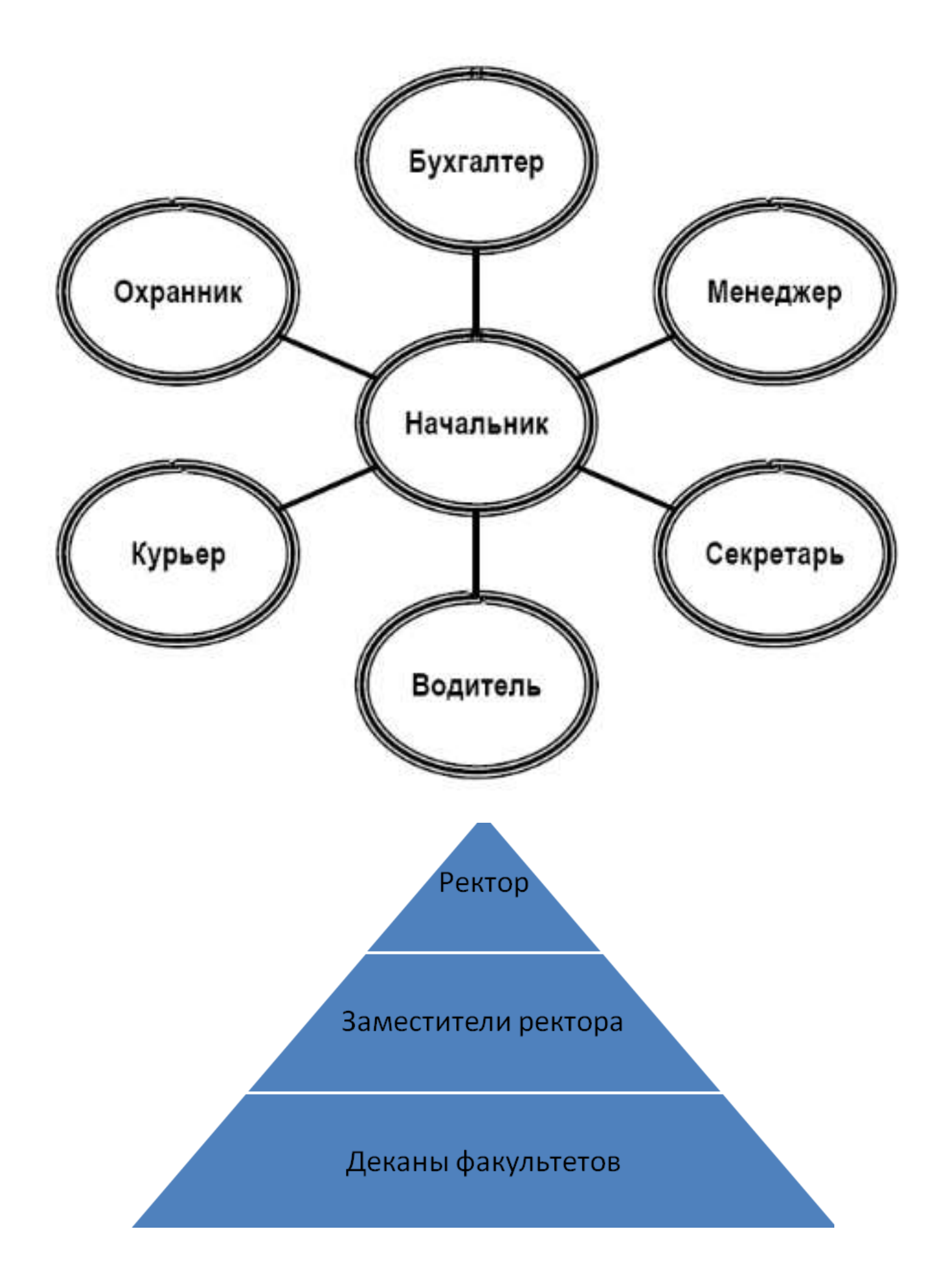

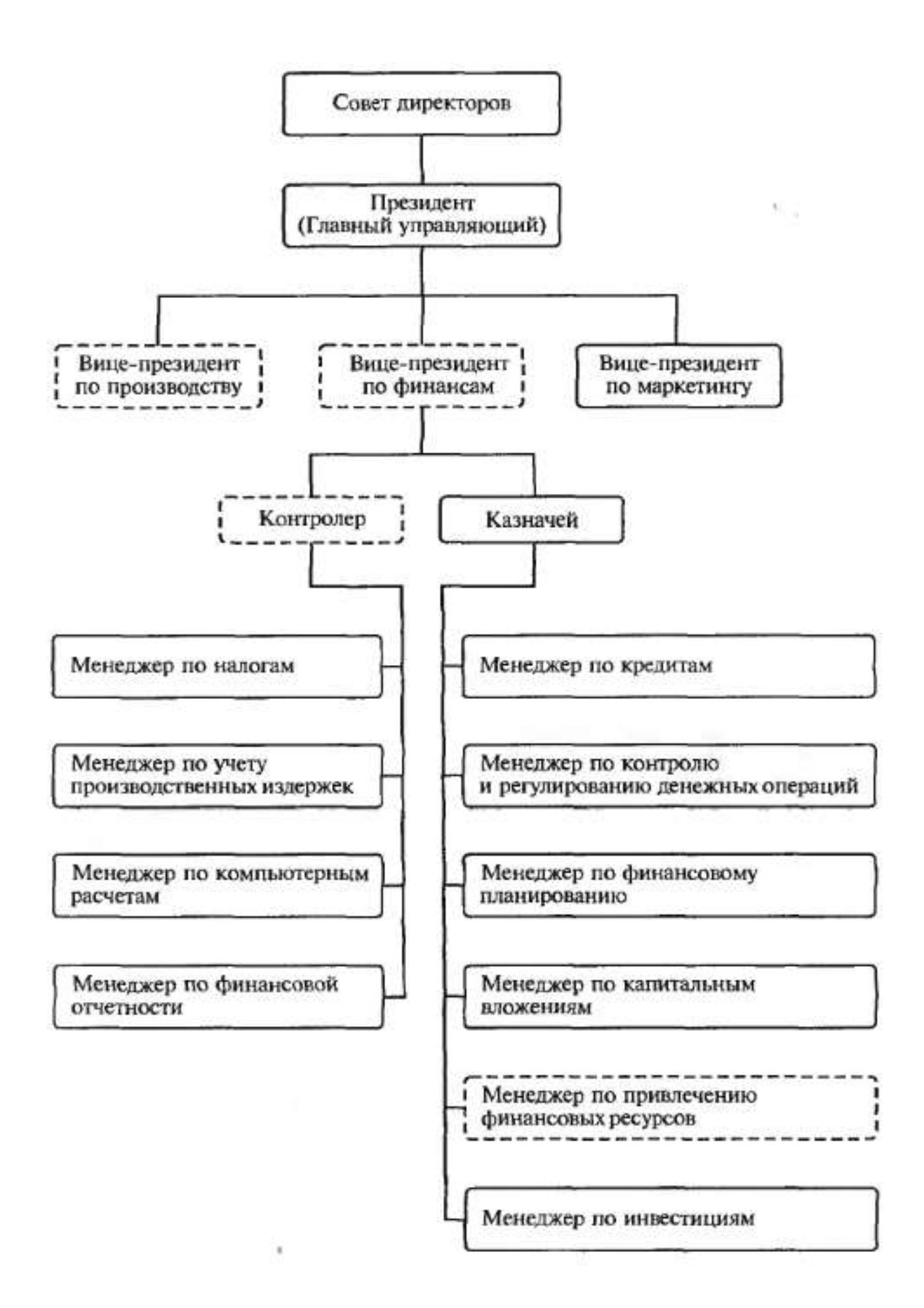

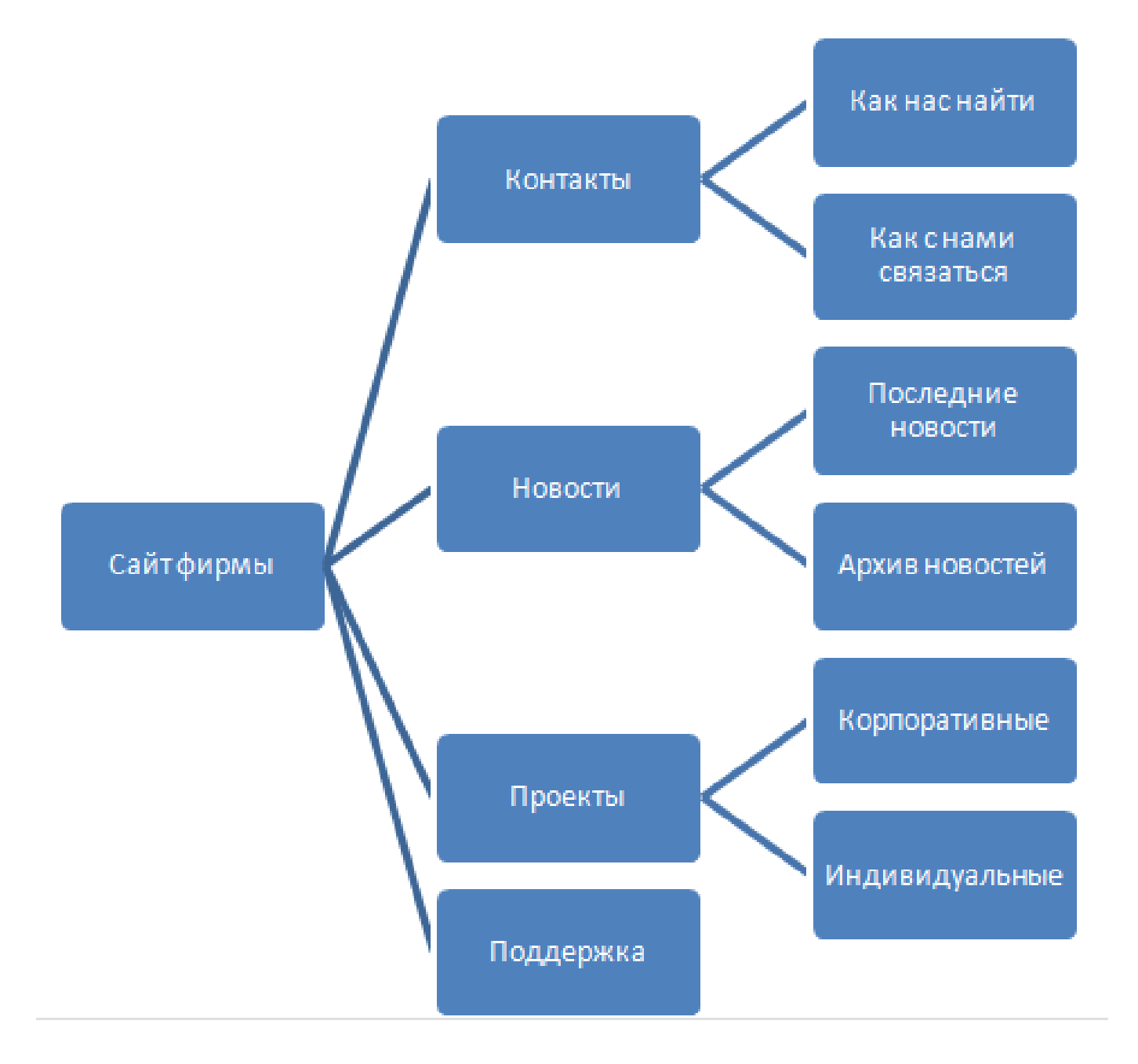